# **QUICK GUIDE**

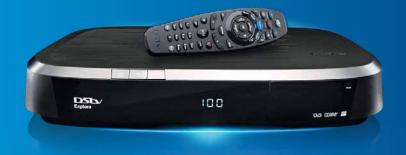

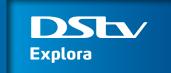

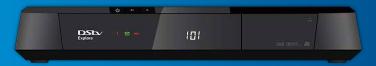

# DStv Explora – features at a glance

- HD capable (720p and 1080i)
- Dolby Digital 2.0 capable
- Can be connected to the internet for Connected Services\*
- BoxOffice
- DStv Catch Up
- DStv Catch Up Plus\* NEW
- View one channel, while recording another
- Record up to 220 hours
- Remote Recordings\* NEW
- Series Recording
- Pause Live TV for up to 2 hours
- Fast Forward, Rewind, Instant Replay and Slow Motion

- Easy ways to find content (including 8 day TV Guide, multiple search options, categories and series stacking in your Playlist)
- Favourite Channels (5)
- Subtitles when watching live TV, after pausing TV, and on user recordings (where available)
- User friendly HD menu
- New remote control, with easy to use PVR buttons
- Parental Control
- Widescreen capable
  - XtraView capable

#### Please Note

- Use of PVR and/or XtraView functionality requires payment of an additional monthly fee.
- HD channels, BoxOffice, DStv Catch Up and Connected Services are available in selected countries on selected packages.
- DStv Catch Up Plus and Remote Recordings are only available once the DStv Explora is connected to the internet.
- Data charges apply when using Connected Services. Visit dstv.com/GetConnected for full Terms and Conditions.
- There is no DStv Catch Up or BoxOffice content when the DStv Explora is first installed. This content will start downloading as soon as installation is complete. Please be patient while we download the latest movies, series and more to your DStv Explora.

# Welcome to your new world of extraordinary entertainment!

Congratulations on the purchase of your new DStv Explora!

The moment you connect your DStv Explora, is the moment your TV viewing experience surpasses all your expectations.

**TV on your terms.** Record up to 220 hours of the world's top content. You'll never need to watch the clock again.

**Quality viewing.** Watch your favourite series, movies, sporting events and more in crystal clear HD. With more clarity and detail than ever before.

**Movie nights.** Rent a blockbuster movie from BoxOffice. And remember, the first one's on us! All you need to do is make the popcorn.

**Catch up or find something new.** There's no reason to miss out on a moment of entertainment. With hundreds of the hottest series, shows, movies, box sets, sporting highlights and more on DStv Catch Up and DStv Catch Up Plus, you'll never be lost for something to watch.

Discover. Use one of the many search features to discover even more great entertainment.

**Easy to use.** A new remote with buttons for all the big features, plus HD menus, make it a pleasure to use.

**Double duty.** Link your new DStv Explora to another XtraView capable decoder to get access to more than one channel in your home at the same time.

Get started by using this Quick Guide to familiarise yourself with the functions and features your new DStv Explora has to offer.

Finally, visit **dstv.com** and register for a Connect ID which will allow you to manage your account, set recordings on your DStv Explora when you're away from home, clear errors and more.

## An extraordinary world of entertainment awaits ...

# Contents

| Setting Connected                 | 2 |
|-----------------------------------|---|
| Getting Connected to the Internet | 4 |
| Setting Started!                  | 5 |
| OStv Explora Map                  | 6 |
| Personalising your DStv Explora   | 8 |
| BoxOffice9                        | 9 |
| OStv Catch Up10                   | С |
| OStv Catch Up Plus1:              | 1 |
| The TV Guide12                    | 2 |
| Search                            | 4 |
| Natching TV10                     | 6 |
| istening to Audio Channels        | 9 |
| Frickmodes20                      | С |
| Recordings2                       | 1 |
| Remote Recordings                 | 3 |
| Series Recordings24               | 4 |
| The Playlist20                    | 6 |
| Apps2                             | 7 |
| Parental Control28                | 8 |
| Favourite Channels                | 9 |
| All about Icons30                 | 0 |

## **Getting Connected**

- We recommend the use of a DSty Accredited Installer for all installations.
- To find your local installer, visit dstv.com or SMS your suburb to 32445 (SMS costs R1).
- For additional installation information, please visit dstv.com

#### **Quick Notes**

- The DStv Explora comes packaged with a DStv Switch and basic cabling that allows connection
  to most existing PVR installations. Please refer to the DStv Switch User Guide for more
  information
- The DStv Explora is XtraView capable and can be linked with any other XtraView capable decoder
- If you already have XtraView and are replacing one of the decoders with the DStv Explora, you must FIRST contact MultiChoice to break the link between the existing XtraView decoders BEFORE disconnecting the cable that links them.
- 4. The DStv Explora has an Installation Wizard to guide you through the first time set-up.

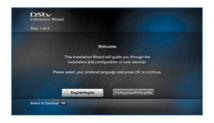

# **Getting Connected**

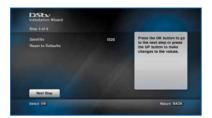

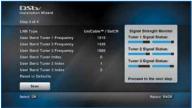

Please wait for all three tuners to show signal on this screen, before pressing  $\mathbf{OK}$  to continue.

- Remember, you will need to contact your nearest MultiChoice Call Centre to activate your new DStv Explora.
- There is no DStv Catch Up or BoxOffice content when the DStv Explora is first installed. This content will start downloading as soon as installation is complete. Please be patient while we download the latest movies, series and more to your Explora.

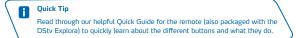

# Getting Connected to the Internet

The DStv Explora can now be connected to the internet. This give you access to two new features (we call these Connected Services) – **DStv Catch Up Plus** (see page 11) and **Remote Recordings** (see page 23).

There are two ways to connect your DStv Explora to the internet.

#### Via Ethernet

If your DStv Explora is in the same room as your router, or if you want to connect it directly, you can link them using an Ethernet cable (available from any electronic store).

#### Using our DStv WiFi Connector

If your DStv Explora isn't in the same room as your router, or if you want to avoid running a cable from your router to your DStv Explora, you can connect wirelessly using our DStv WiFi Connector.

Visit dstv.com/GetConnected for full instructions and step-by-step guidelines.

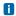

#### **Quick Tips**

- · Connected Services are available in selected countries on selected packages
- DStv Catch Up Plus and Remote Recordings require payment of the monthly access fee
- Data charges apply when using Connected Services. Visit dstv.com/ GetConnected for full Terms and Conditions.

## **Getting Started**

This Quick Guide will help you find your way around the main features of your DStv Explora and get you viewing in no time.

Five important things you need to know when using your new DStv Explora:

- The DStv Explora has **ONE central menu** with all content and settings. Press the **DStv** button to go straight to DStv Central. (See the DStv Explora Map for more info)
- When looking for something to watch, use the hotlink buttons on your remote to go directly to BoxOffice, DStv Catch Up, your Playlist, the TV Guide or Search.
- With all the great content available, BoxOffice, DStv Catch Up, DStv Catch Up Plus and your Playlist have folders allowing you to easily find what you're looking for. The Planner also has folders, so you can see all schedules or limit your view to just the reminders or one of the other options. There's also series stacking, which groups episodes in a season together (available in both your Playlist and DStv Catch Up).
- Press **OK** on any programme name to see the list of available actions. These range from being able to schedule recordings, set reminders and even getting a list of when a programme will be aired again over the next 8 days.
- To change viewing options (like language and aspect ratio), press **OPTIONS**. Pressing this same button when viewing a list, lets you change the sort order or how the information is displayed.

## **DStv Explora Map**

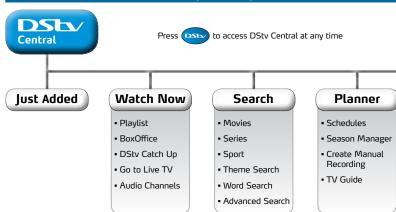

#### Just Added

A quick snapshot of the latest DStv Catch Up and BoxOffice titles on your DStv Explora.

#### Watch Now

Everything that you can watch – all in one place! Catch up on your favourite series, rent a movie, download a show, watch something you've recorded, tune to live TV or listen to one of the many audio channels on offer. Remember you can also go directly to BoxOffice, DStv Catch Up or your Playlist using the hotlink buttons on your remote.

#### Search

Explore our world of entertainment using one of the search options available. You can also go directly to **Search** using the hotlink button on your remote.

#### Planner

Everything you need to do your planning – all in one place! Check your schedules, manage your series recordings or look through the TV Guide. Remember, you can also go directly to the TV Guide using the hotlink button on your remote.

# Apps

- News24
- Weather24
- SuperSport Active

Etc...

# ops Settings

- User Preferences
- Parental Control
- System Settings
- Satellite Settings

# Help

- Contact Us
- Mail Messages
- General Information
- Tools

#### Apps

Your one stop access to all the interactive services available on your DStv Explora.

Press **OK** while watching TV for quick access to the list of available apps.

#### Settings

This section of the menu includes all settings that you can personalise, together with Parental Control, Satellite Settings and more. This is also where you enable the Connected Services (DStv Catch Up Plus and Remote Recordings).

## Help

Here you can find our contact details, your mail messages as well as Information Central (which you need when contacting our call centre). You can also test the internet connection on your DStv Explora here.

# Personalising your DStv Explora

We recommend that you personalise the settings on your new DStv Explora to have the best possible viewing experience.

Press the **DStv** button and go to "User Preferences" in "Settings" to set your preferences for default language, aspect ratio, recording defaults and more.

If you have connected your DStv Explora to the internet, use Connected Services on this menu to enable the features.

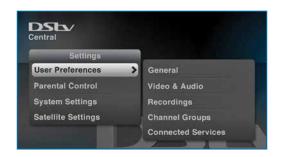

## **BoxOffice**

Rent blockbuster movies from the comfort of your home with BoxOffice, and keep them for 48 hours. With a selection of the hottest movies available to rent and watch instantly on your DStv Explora, there's never been a better time to plan a big night in.

Press the **BOXOFFICE** button to go directly to the selection of available movies.

Note: BoxOffice is only available in selected countries on selected packages.

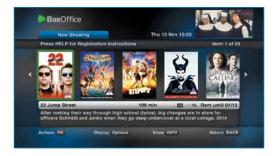

Visit dstv.com/boxoffice for more information and for other great ways to enjoy the freshest movies.

There are no BoxOffice movies listed when the DStv Explora is first installed. The movies will start downloading as soon as installation is complete. Please be patient while we download these to your DStv Explora.

## DStv Catch Up

With DStv Catch Up, there's never a reason to miss your favourite show.

Catch up on a selection of series, box sets, movies, kids' entertainment, sports highlights, reality shows and more. And for many series, we have series stacking (with multiple episodes available), so that you can snuggle up on the couch for an afternoon of binge viewing.

We also have Express from the U.S. which brings you the hottest new series – ready for you to watch within 24 hours of the U.S. broadcast. It's TV on your terms. Press the **CATCH UP** button for quick access to all the latest programming we've recorded for you.

Note: DStv Catch Up is only available in selected countries on selected packages.

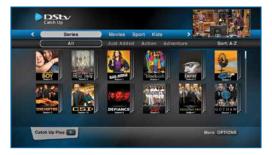

Visit dstv.com/catchup for more information and for other great ways to enjoy the best of DStv Catch Up.

There are no DStv Catch Up titles listed when the DStv Explora is first installed. These will start downloading as soon as installation is complete. Please be patient while we download the latest movies, series and more to your DStv Explora.

# DStv Catch Up Plus

With DStv Catch Up Plus, you have access to hundreds more of the best and latest programmes - including series, box sets (where available), movies, sports, kids' shows and exclusive content!

When your DStv Explora is connected to the internet in your home, a catalogue (not the content, just a menu) of additional DStv Catch Up content gets downloaded to it. You can then choose what you want to watch and once selected, this gets downloaded via the internet, straight to your DStv Explora.

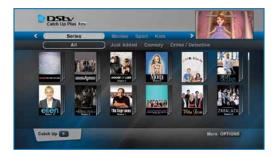

**Note:** DStv Catch Up Plus is only available in selected countries on selected packages.

Visit dstv.com/GetConnected for more information, including full Terms and Conditions.

## The TV Guide

The TV Guide lists 8 full days of programming information, allowing you to easily plan your viewing.

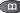

Press the **TV GUIDE** button for quick access to our programme schedules.

Press **OK** on any programme to see the available actions. You can set reminders, schedule recordings and find out when the programme will be aired again over the next 8 days.

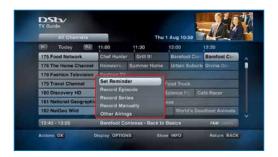

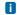

#### **Quick Tips**

- Press **OPTIONS** to change the way the schedules are displayed.
- Press P+ / P- to jump 24 hours at a time.
- Enter a channel number to quickly jump to schedules for a specific channel.

## The TV Guide

A great feature of the DStv Explora is being able to find out when a programme is on again within the next 8 days.

If you see a programme that you missed (or that clashes with something else you're already recording), press **OK** on the programme and select Other Airings to see when the programme is on again in the next 8 days.

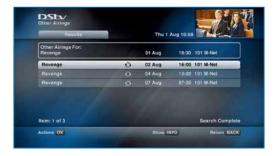

You can then schedule a recording on one of these alternatives to ensure that you don't miss out on your favourite programme.

#### Search

Would you like to find a movie for the kids to watch, or find that new series you've heard so much about? Our DStv Explora Search options will find these for you.

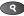

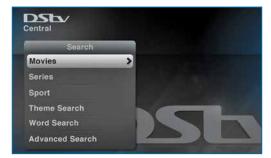

If you're looking for a kids' movie, select "Movies A-Z" and scroll through the categories to find something suitable.

Or use Advanced Search select Movies as your theme and select a PG rating. We'll list all the movies that meet your PG requirements. It's that easy!

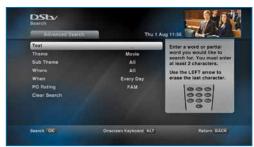

## Search

If you're looking for a programme you keep hearing about, use the Word Search. Enter the full or partial title and we'll find it for you. It's that easy!

And if you want to find out when a new series is starting, or when one of your other favourites is on, select the Series option.

You can also find specific sporting events. Want to know what time that big soccer match kicks off later today? Select "Live Sports 24 Hours" and scroll left or right to Soccer to see the start time. It's that easy!

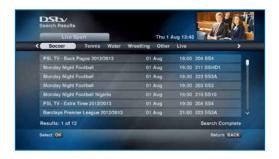

# Watching TV

To see the title of the programme you're watching, press i. For additional information about the programme, press i again.

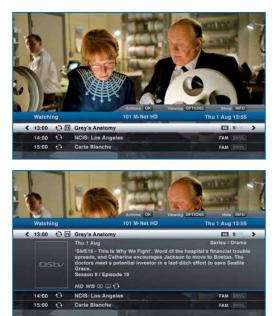

# Watching TV

Press **OK** on any programme to see the available actions.

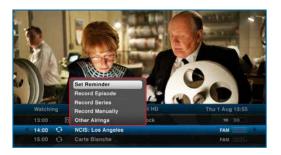

You can also press the **UP** arrow when the i-Plate is displayed to see the content in the buffer (the DStv Explora keeps the last 2 hours of viewing so that you can rewind at any time.)

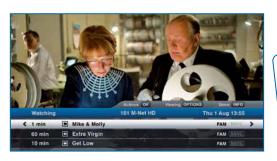

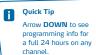

# Watching TV

To see what's on other channels, press **GRID** and use the arrows to move the highlight. You can also press **OK** to tune to a selected channel.

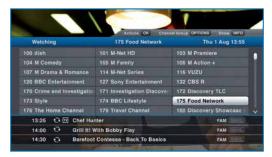

To change the aspect ratio, select another language or to display subtitles, press **OPTIONS**.

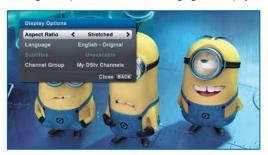

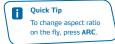

# **Listening to Audio Channels**

DStv offers a wide range of audio channels. It's now easy to access and listen to your favourite radio station or DMX channel.

- · When watching TV, enter the number of the audio channel on the remote, or
- Press GRID, find the audio channel you want to go to and press OK, or
- Press the DStv button, select "Watch Now", go to "Audio Channels" and press OK

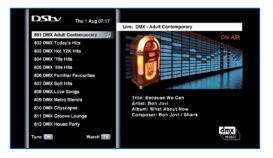

To quickly return to live TV, press the TV button.

#### Trickmodes

Need to answer the phone, but don't want to miss a thing? Press **PLAY/PAUSE** and the DStv Explora will wait for you to come back. You can pause live TV for up to 2 hours!

To resume viewing, just press PLAY/PAUSE again.

To fast forward, press **FF** once to fast forward slowly, and again (up to three times) to fast forward at the maximum speed. Press **PLAY/PAUSE** to resume viewing.

To rewind, press **REW** once to rewind slowly, and again (up to three times) to rewind at the maximum speed. Press **PLAY/PAUSE** to resume viewing.

And if you want to watch that unbelievable goal again or catch what the villain just said, press **REPLAY** to jump back 10 seconds. Each time you press **REPLAY**, the video jumps back another 10 seconds.

Now that you've seen the goal, you'll want to watch it in slow motion - press and hold the **PLAY/PAUSE** button to activate Slow Motion. Then press **FF** or **REW** to view the video in slow motion at various speeds.

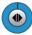

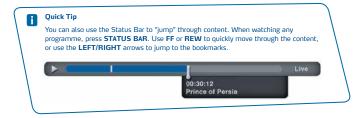

# Recordings

The DStv Explora allows you to record up to 220 hours of your favourite programming, ensuring that you always have something to watch.

**Step 1** Press **OK** on any programme to see the recording options available. If the programme is part of a series, you can record just the episode, or the entire season of the series.

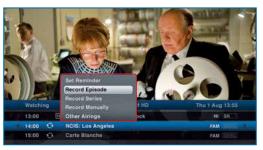

**Step 2** After scheduling a recording, the programme is marked as a scheduled recording and listed in "Schedules" in "Planner".

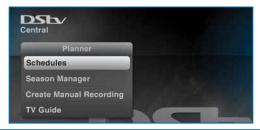

# Recordings

- **Step 3** You can edit or delete the scheduled recording at any time.
- Step 4 When the programme has recorded, it will be listed in your "Playlist" in "Watch Now". (If for any reason the programme failed to record, it will be listed in "Failed Recordings" in your "Schedules").
- Step 5 The programme is now ready for viewing!

You can also create manual recordings. Example: You want to record the first 10 minutes of the news each morning so that you can quickly catch up on news headlines. Select "Create Manual Recordings" from "Planner" and schedule the recording as required. Manual Recordings can be scheduled once off, daily, weekly or just on weekdays. You can also set manual recordings from the Actions list (when you press **OK** on any programme).

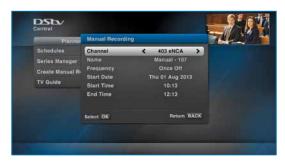

Quick Tip

Set up your Recording preferences in "User Preferences" in "Settings".

## Remote Recordings

Remote Recording is a convenient new feature that allows you to schedule a recording when you're away from home.

Once you've connected your DStv Explora to the internet in your home, no matter where you are, just login to our online TV Guide, select the programme you'd like to record, click on the option to record to your DStv Explora and that's it.

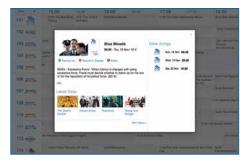

All Remote Recordings take priority,

so if there are any other scheduled recordings in progress or in conflict, these will be deleted and rescheduled where possible.

Note: Remote Recordings are only available in selected countries.

Visit dstv.com/GetConnected for more information, including full Terms and Conditions.

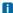

#### **Ouick Tips**

We recommend switching on the "Auto Delete" feature on your DStv Explora. This automatically deletes recordings if space is required for new ones. To switch "Auto Delete" on :

- · Press the blue DStv button
- Go to "Settings"
- Select "User Preferences"
- Select "Recordings"
- Set "Auto Delete" to "On"
- Press BACK to save your setting

# **Series Recordings**

The DStv Explora offers series recording on selected programming. Look out for this icon 👈 which indicates that series recording is available.

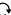

Step 1 Press **OK** on the programme with the series icon and select Record Series.

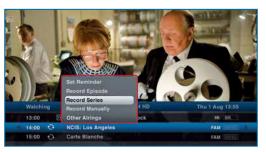

Step 2 Any new episodes within the next 8 days will be marked as scheduled recordings and listed in "Schedules" in "Planner. The series will also be listed in "Series Manager" in "Planner"

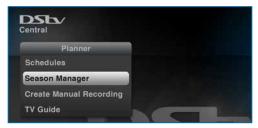

# **Series Recordings**

Step 3 You can edit or delete the series recording at any time. You can also prioritise your series, so that your DStv Explora knows which is more important to you in the event of a conflict.

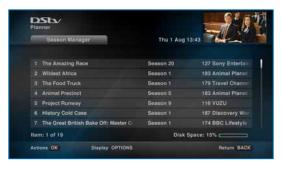

- Step 4 When the programme has recorded, it will be listed in your "Playlist" in "Watch Now". (If the programme failed to record, it will be listed in "Failed Recordings" in your "Schedules").
- **Step 5** The programme is now ready for viewing!

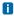

#### **Quick Tips**

- You will need to delete the series from the Season Manager once the season has come to an end.
- If a series is always on at the same time, but does not have series recording available - you can use Manual Recordings to set a recurring recording.

## The Playlist

The DSty Explora allows you to record up to 220 hours of your favourite programming and your Playlist is where you will find all the programmes you've recorded. You get to choose what you want to watch, when you want to watch it. (We've also sorted your recordings based on content, and neatly stacked your series episodes together, making it easier for you to find what you're looking for.)

Press the PLAYLIST (

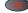

button to go directly to your list of recordings.

Select a programme and press **OK** to see the available options.

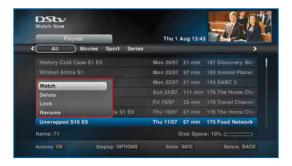

#### **Quick Tips**

- Press **OPTIONS** to change the order of the programmes in the Playlist.
- You can "jump" to the schedules by pressing ALT at any time.
- You can lock your recordings to prevent them being accidentally deleted. Press OK and select Lock.
- Set up your recording preferences in "User Preferences" in "Settings".

## Apps

Would you like to know the latest sports scores? Or see news updates and the latest weather forecasts?

Press **OK** while watching TV and make your selection from the available Apps.

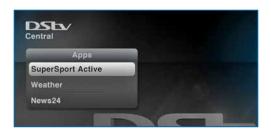

#### Parental Control

The DStv Explora has a Parental Control feature which allows you to block programming based on the PG rating. This feature also allows you to block entire channels. Viewing is then only available once a valid PG PIN has been entered.

The default PG PIN is 1234. If you block the PG PIN, please contact your closest call centre and ask them to reset it.

You can also block BoxOffice movies from being charged to your account.

To make use of this feature, go to "Parental Control" in "Settings".

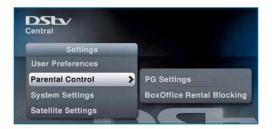

All programming carries a PG rating and includes SNVL notification (an indicator of programming content – Sex, Nudity, Violence, Language).

## Favourite Channels (Channel Groups)

You can set up Favourite Channels on the DStv Explora so that when watching TV or using the TV Guide, you only see the selected channels.

DStv Explora allows you to set up to five different channel groups, giving you the option to create a group for each family member, or even groups for the various types of channels.

You can then name these channel groups (like "Mom's Channels", "Dad's Stuff", "Sports", etc). We even let you select a colour for the i-Plate when you're watching channels in this group.

Press the DStv button and go to "User Preferences" in "Settings". Then select "Channel Groups".

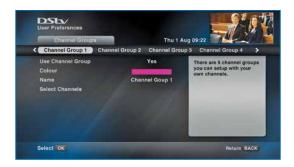

Quick Tip
When watching TV, press OPTIONS to change the channel group.

**Live TV** Shows which programme is currently live.

Audio Channel Indicates an audio channel.

Buffer 
Only seen on the i-Plate. This shows which programmes are in the buffer and available for viewing.

**High Definition HD** Programme is in High Definition. This icon is displayed with the programme synopsis. Press **i** on any programme to see this additional information.

**Widescreen WS** Programme is in widescreen (16:9). This icon is displayed with the programme synopsis. Press **i** on any programme to see this additional information.

**Dolby** Programme has a Dolby soundtrack. This icon is displayed with the programme synopsis. Press **i** on any programme to see this additional information.

Subtitles Programme has Subtitles available. This icon is displayed with the programme synopsis. Press i on any programme to see this additional information.

Quick tip: You can select to automatically display subtitles. See "User Preferences" in "Settings".

SNVL SNVL

This information is displayed for all programmes and is an indicator of programming content (**Sex**, **N**udity, **V**iolence, **L**anguage).

PG Block 🕶

Content is blocked due to Parental Control settings. A valid PG PIN is required to watch this content.

Reminder

You can set a reminder for any future programme (select the programme, press **OK** and "Set Reminder"). This icon will then display with the programme information. To see all reminders – press the **DStv** button and go to "Schedules" in "Planner".

Scheduled Recording (Single) You can schedule a single recording of any programme. Select the programme, press **OK** and "Record Episode" or "Record Programme". This icon will then display with the programme information. To see all scheduled recordings – press the **DStv** button and go to "Schedules" in "Planner"

Series Link 1

This programme is part of a series and has series recording available. Select the programme, press **OK** and "Record Series". To see all series recordings - press the **DStv** button and go "Series Manager" in "Planner".

Booked Series

This programme is part of a series that you have already set a series recording for.

## Scheduled Recording (Series)

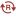

This programme is part of a series and this episode is scheduled to record as part of your series recording.

## Recording in Progress

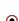

Indicates a recording in progress. You can stop a recording in progress at any time by pressing the **STOP** button on the remote.

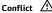

You have scheduled recordings which are in conflict. Press the **DStv** button and go to "Schedules" in the "Planner" to resolve the conflict

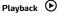

This icon indicates playback of recorded content.

## Playback Recording in Progress

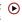

This icon indicates playback of a recording which is still in progress.

Viewed Content

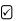

This icon indicates that you have partially or fully viewed the content.

Alert! 🕛

This icon will only be seen in your Playlist and indicates an incomplete recording.

#### Failed Recording

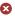

This indicates a failed recording. To see all failed recordings, press the **DStv** button and go to "Schedules" in "Planner".

Lock [

This content has been locked to prevent it from accidentally being deleted.

Info (i

This icon is only used in the TV Guide, and only when we don't have space to show you the programme title. Press i to see programme information.

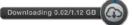

This is the download icon and will only be displayed when content is being downloaded from DStv Catch Up Plus.

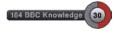

This displays on the top right of your screen when you have a recording in progress. It includes the channel that is being recorded as well as the time remaining on the recording. Remember, you can press **STOP** at any time to stop a recording in progress.

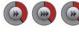

Indicates use of FF and the current FF speed, as well as your position in the content being viewed.

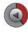

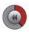

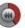

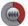

Indicates use of REW and the current REW speed, as well as your position in the content being viewed.

#### Find us on

www.dstv.com

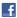

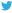

Features of the DStv Explora and how it works may differ based on the active subscription as well as software changes. Graphics may also differ from what you see on screen due to these factors.

Information correct at time of publishing. If you have any queries about the features, please contact us via our forums, Facebook page or Twitter.

e&oe (South Africa/November 2014, V2.2WF)

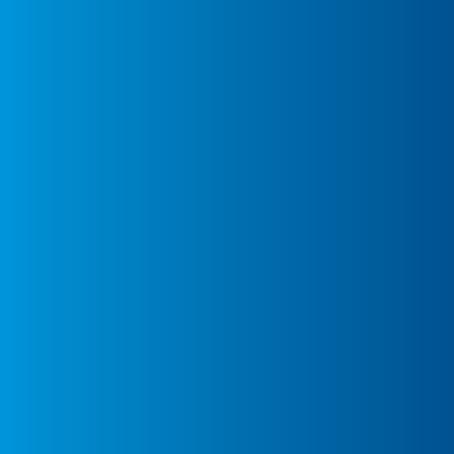